## **How to make mov photo slideshow on Mac**

Yesterday we took out dog to play in the park, and we have took many amazing photos of him. When we back home, we'd like to make them into a slideshow and want to play it on our iPad for sharing with families. How to do it? To achieve our goal, first we have to make the photos into slideshow, then we have to convert it to the video formats which supported by the iOS device, such as .mov or .mp4. So we can sync it to iPad through iTunes and enjoy it.

So, here comes the first problem - how to make photos into slideshow on Mac. If you use the keywords - slideshow mac - to search in google, you will find many freeware or shareware, I finally picked [Slideshow DVD Creator.](http://slideshowdvdcreator.com/) Because it is really easy to use, even fully amateur such as me, can easily make a beautiful slideshow within minutes. And the soft can not only encode the slideshow to mov/ mp4 video, it also can burn the slideshow into DVD by using the built-in DVD burner.

After you get the mov slideshow video, then you can sync it to your iPad through iTunes. Let's go directly into the steps:

The website is : [http://slideshowdvdcreator.com/.](http://slideshowdvdcreator.com/) First download and install the free trial version of the software. Then you can drag & drop the photos you took into the software as below :

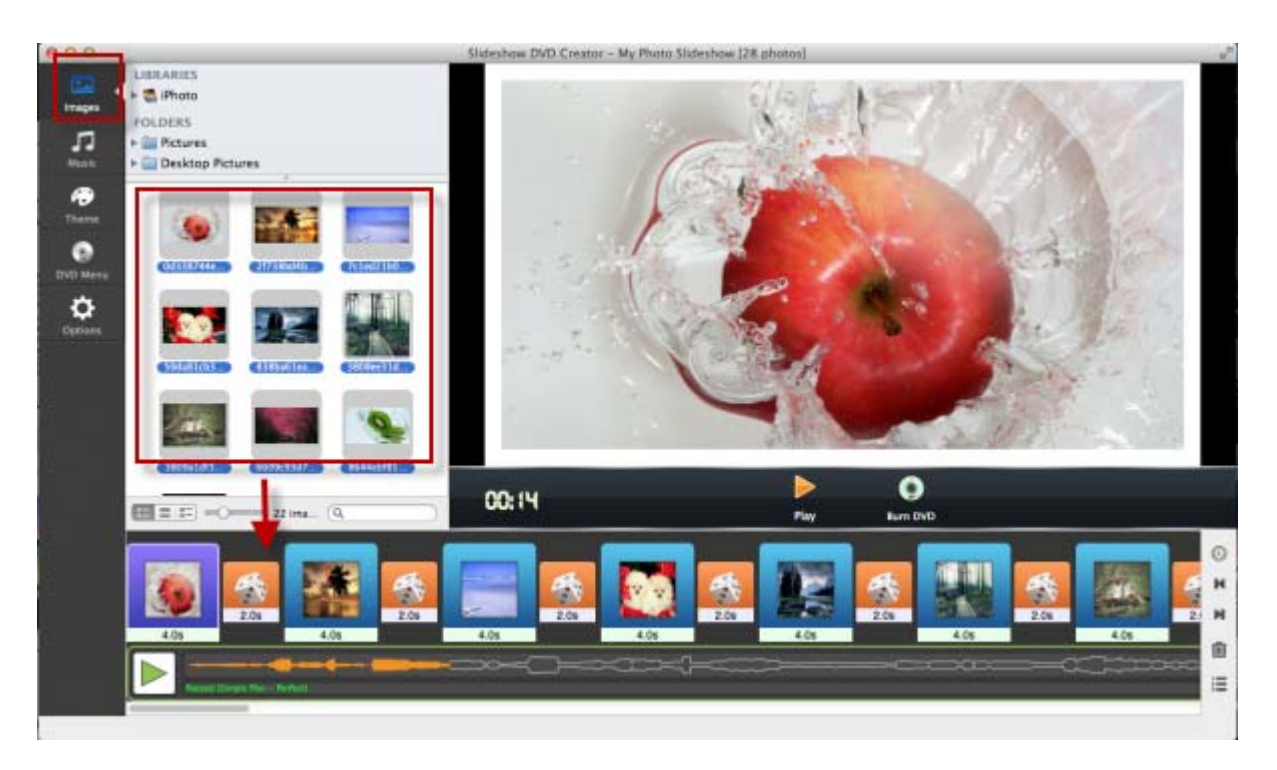

Of course, you can rearrange the order of the photos:

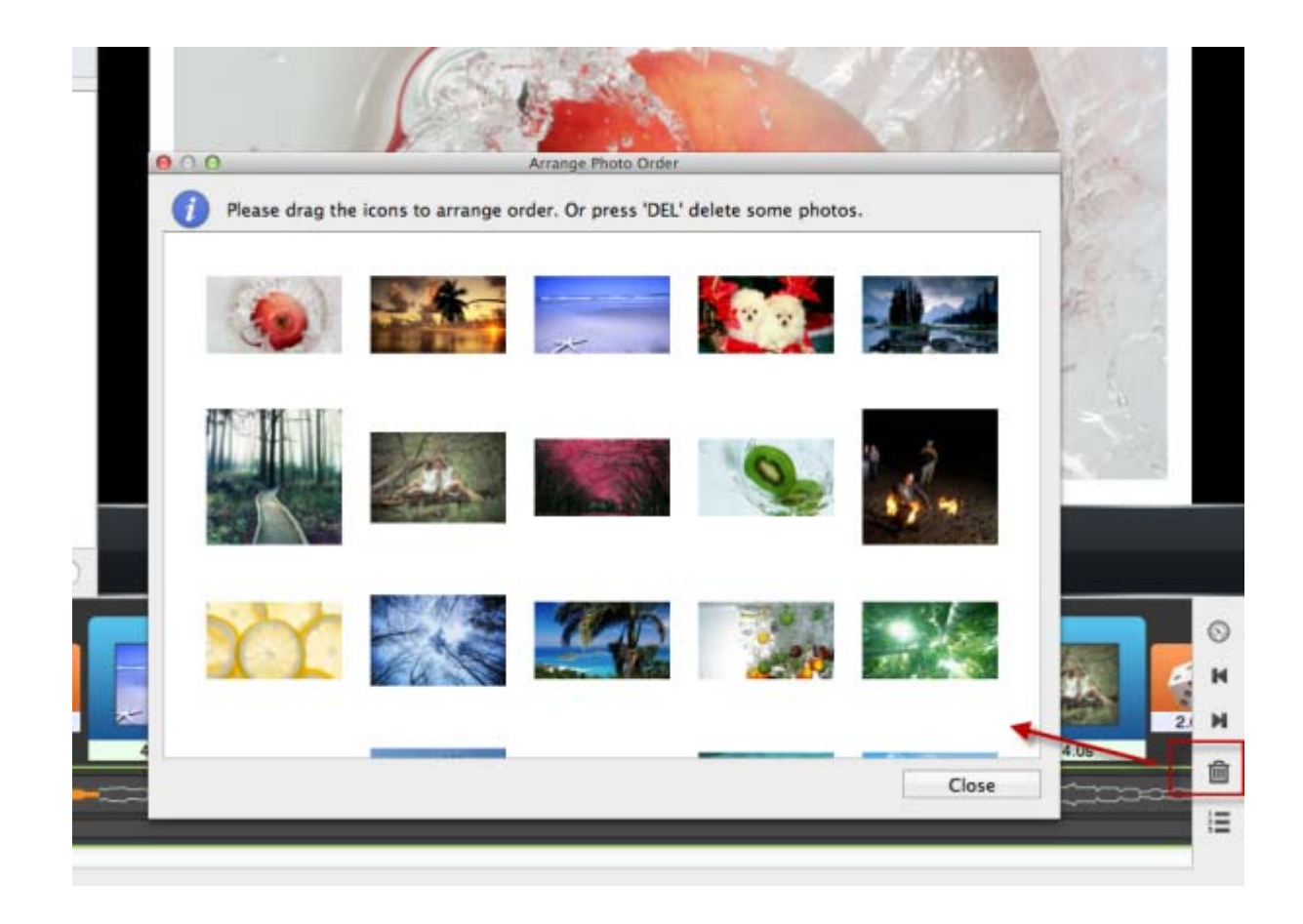

Second, if you would like more fun, you can also add some music into the slideshow as background music.

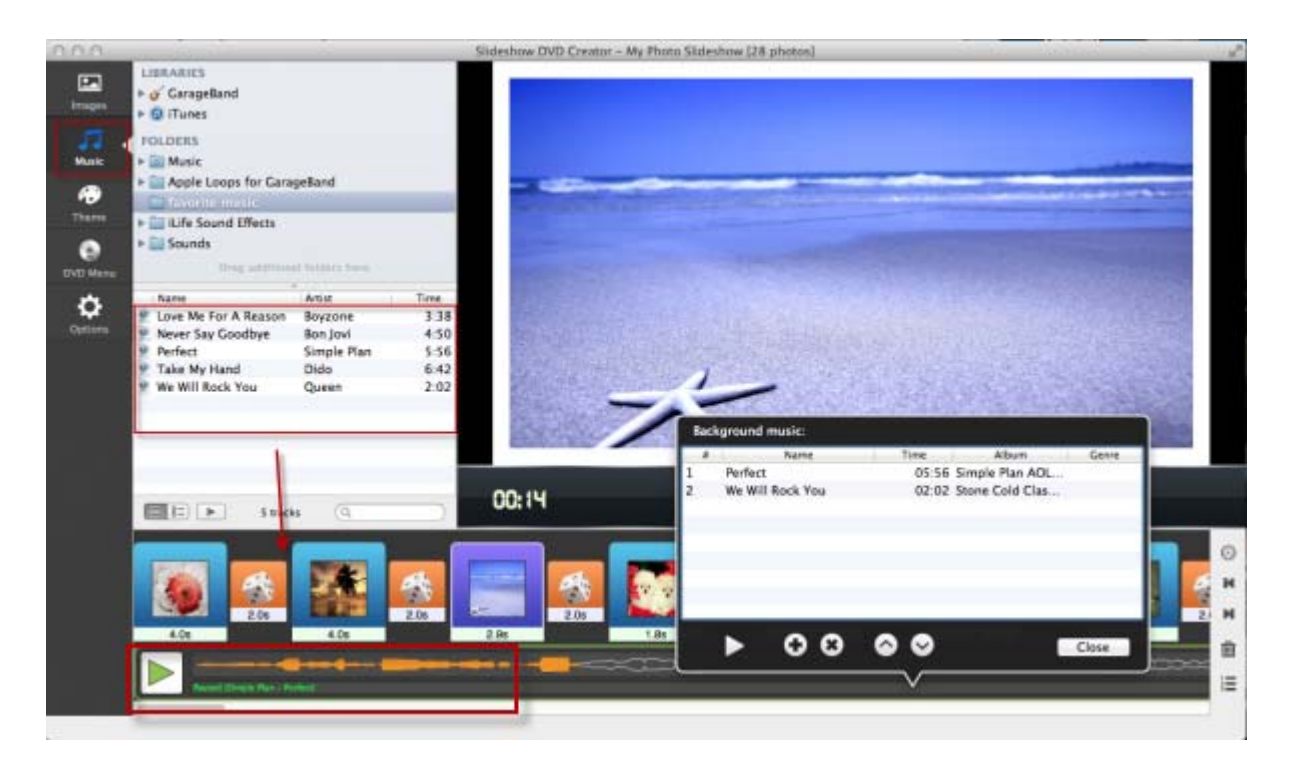

Third, you can select transition effect for each photos, and set play time for the photo and the transition effect.

## transition effect:

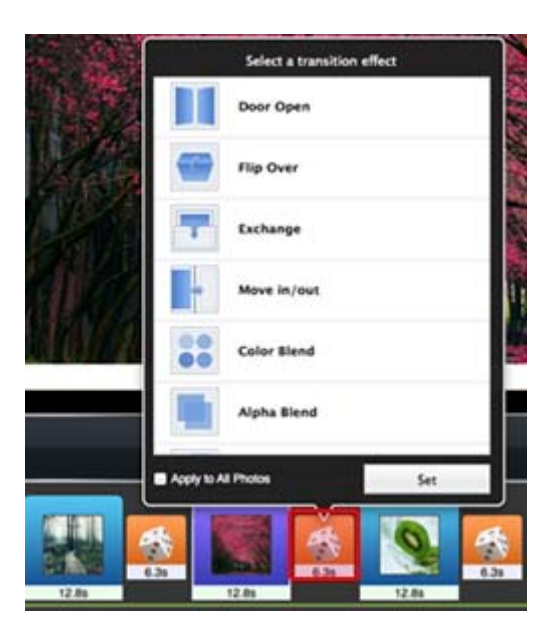

set time:

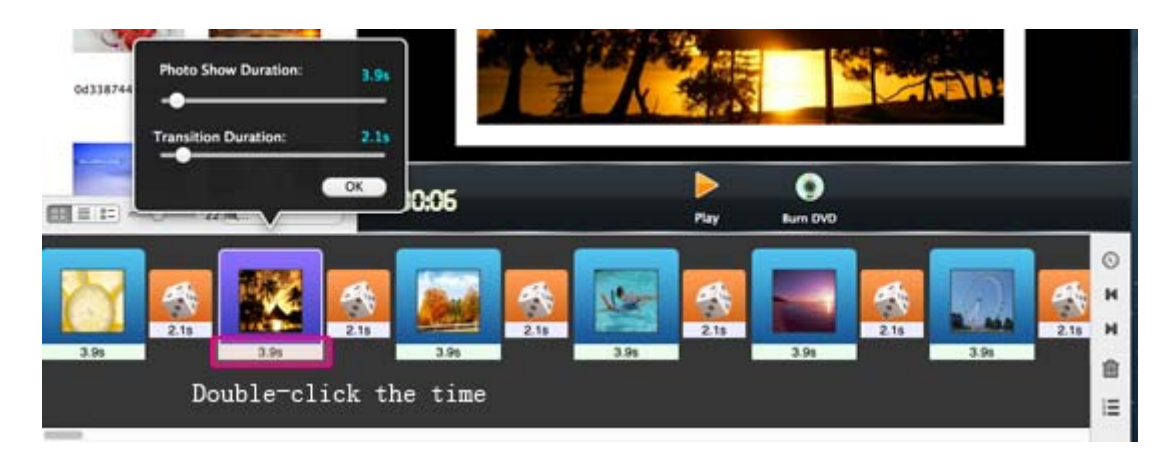

Now, you can click the "Play" button to see the slideshows. If you want, you can also set theme for you slideshow, add text to the photos, sync the music and photo, set pan & zoom effect or manage the musics you added.

If you are satisfied with the slideshow you made, you can encode it to mov video now.

First, click "Slideshow DVD Creator' in the left top of your mac, you can set ouput folder or the format there.

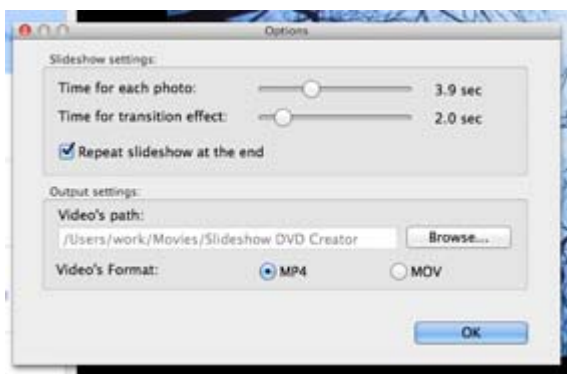

Finally, follow steps as below, you can encode the slideshow now.

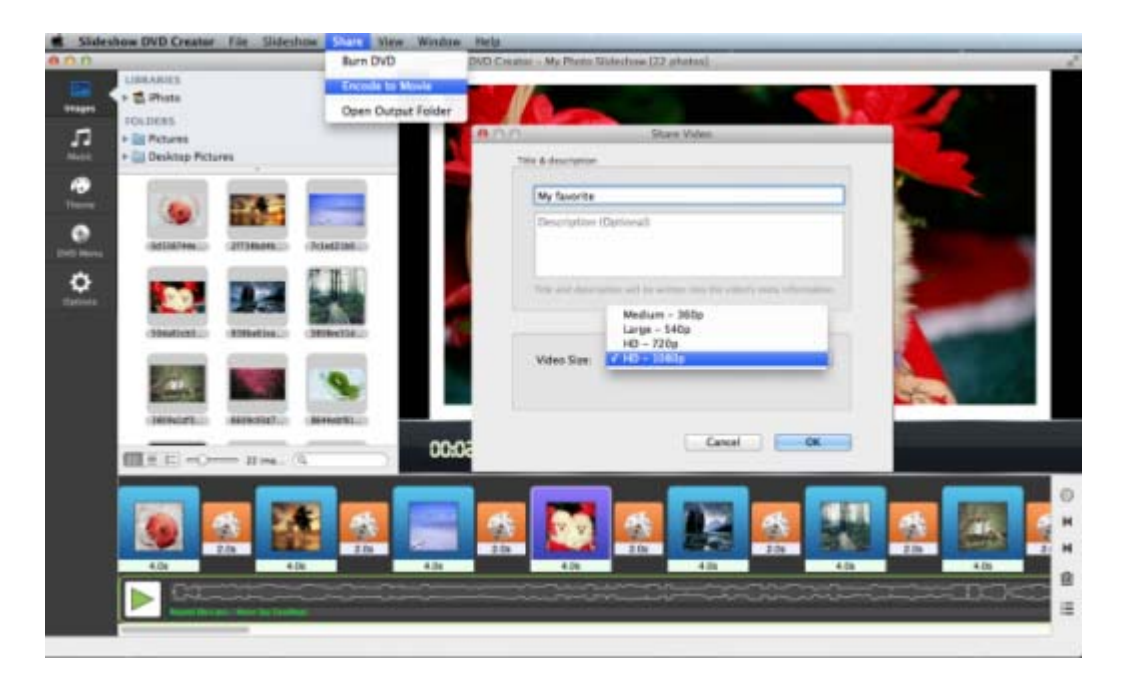

After you got the mov slideshow video. Connect your iPad with your mac by using the USB cable. Open itunes, sync the mov to the device and enjoy.

For more information, please go to: <http://slideshow-studio.com/slideshow/category/slideshow-dvd-mac/> .